# **NetLab Index**

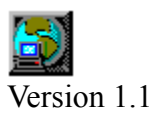

**Overview**

**License and Responsibility**

**Author**

 *Copyright ©1997 by Alexander Danileiko*

#### **Overview**

**NetLab** is a 32bit Winsock compliant program that has the following features:

**Finger service** which can be used to retrieve information about user on specific host or list of currently logged-in users. The host has to support finger service for you to be able to use it.

**WhoIs service** is used get information from Network Information Center servers. They provide databases of registered users and hosts from all around the world. It allows you to search for a system by name or for the manager of a system.

**Daytime service** can be used to get time of day at the remote host's location

**Clock Synchronization** is used to synchronize your PC's clock with any daytime server available on the Internet. Many Naval observatories maintain atomic clock times and allow you to connect to their daytime server using this service

**Quote of the day** gets quote of the day from a remote host.

**DNS lookup** can be used to lookup the IP address of any DNS registered host to resolve a Hostname or IP Address. It also shows you possible aliases.

**Port Scan** is used to get list of services understood by Winsock on your computer.

**Winsock Info**

**Options**

### **Using Finger Service**

Enter e-mail address or host address in "**host**" field. You also can select one of your previous queries by opening the history drop down list by clicking on the down arrow. Check "**Full User Info**" for full output including plan files if desired. Click on "**Finger button**" or press Enter key. You can cancel current operation at any time by clicking on "**Cancel button**". Addresses can be removed from history list by choosing address you want to remove and clicking on "**Delete button**".

You can also place your queries to *Address Book*. It can be opened by clicking "**AddrBook button**". You can add, delete query entries or do a finger query of the selected book entry.

#### **Adding the address:**

Enter new address in "**New address**" field and click on "**Add button**".

#### **Removing an address:**

Select the address you want to remove in the "**Addresses**" list and click on "**Delete button**".

Finger query is done by clicking on "**Finger button**" or by double-clicking the selected address.

### **Using WhoIs Service**

Enter WhoIs server name in the "**WhoIs server**" field or choose the name from drop down list by clicking on the down arrow. Enter search string or command in "**Query string**" field. Click on "**WhoIs button**" or press Enter key. Server names can be removed from history list by choosing the name you want to remove and clicking on "**Delete button**".

#### **Using Time services**

**Daytime service**: Type remote host's name in "**Remote host**" field or choose it from drop down list by clicking on the down arrow. Click on "**DayTime button**". Should you want to remove host's name from the list, select the name and click on "**Delete button**".

**Clock Synchronization**: Enter time server name in "**Time server**" field or choose it from drop down list by clicking on the down arrow. Choose protocol to use. SNTP protocol is considered to be the most accurate one but not all hosts support it. Most Naval observatories however do. Click on "**Synchronize button**". Your PC's clock will be synchronized with a chosen time server.

**Automatic clock synchronization:** Netlab can periodically connect to a choosen time server and correct PC's clock. To enable the feature check "**Auto adjust**" checkbox and choose how often you want your clock be corrected. Netlab will periodically attempt to connect to a current time server. If the server doesn't respond a list of servers will be scanned to get and set the time. You can tell NetLab to correct the time at startup i.e., when the program starts. To do that simply check "**Correct at startup**" checkbox.

### **Using Quote of the day**

Enter remote host's name in the "**Remote host**" field or choose the name from drop down list by clicking on the down arrow. Click on "**Quote button**" or press Enter key. Names can be removed from history list by choosing the name you want to remove and pressing "**Delete button**".

### **Using DNS lookup**

Enter remote host's name or IP address you want to do DNS lookup on in the "Remote host" field or choose the it from drop down list by clicking on the down arrow. Click on "**Quote button**" or press Enter key. Names or addresses can be removed from history list by choosing the item you want to remove and pressing "**Delete button**".

# **Using Port Scan**

Just click on "**Scan button**". Ports 1 - 1023 are scanned and TCP as well as UDP services understood by Winsock on your computer will appear in a list box. The operation can be canceled by clicking on "**Cancel button**".

# **Winsock Info**

This page shows you information about Winsock your machine uses and it's status.

# **Using Options**

You can change window font used by Finger, WhoIs, Quote of the day and DNS lookup. To do that select Options and choose the font you like.

If you're behind a Firewall and it supports finger and/or WhoIs service you should set Finger and/or WhoIs Firewall servers to use the program. If it doesn't work most probably your Firewall is not configured to use Finger/WhoIs service. Talk to your network manager. To use Firewall servers check "**Use Firewall**" check box and enter Finger & WhoIs server names or addresses.

If you would like tooltips to display help text when the mouse moves over buttons check "**Tips**" checkbox.

### **License and Responsibility**

This is a freeware program. You can use it **free.** If you like it and want to support the author, who spends his free time writing public-domain software, you can do so by writing a cheque on any amount you think it worth. I'd really appreciate it.

Since this program is **FREEWARE** there is no responsibility or warranty. So use the program at your own risk. If you find any bugs or have comments please send me e-mail.

# **Author**

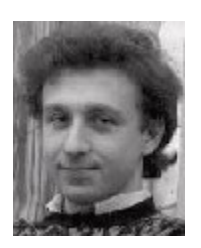

 Alexander Danileiko 4106-C Memorial Pkwy SW Huntsville, Al 35802 USA

e-mail: adanil@ebs330.eb.uah.edu http://www.eb.uah.edu/~adanil/